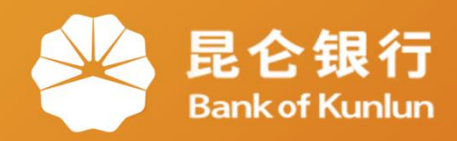

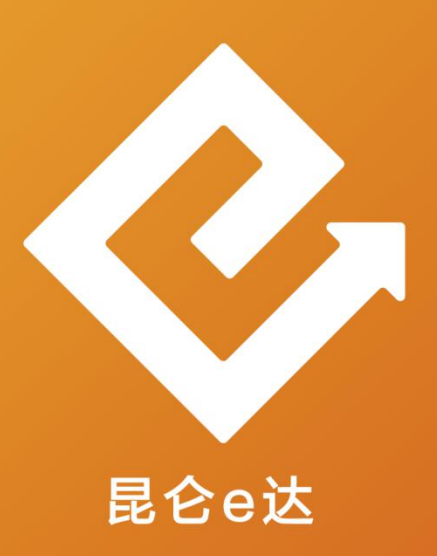

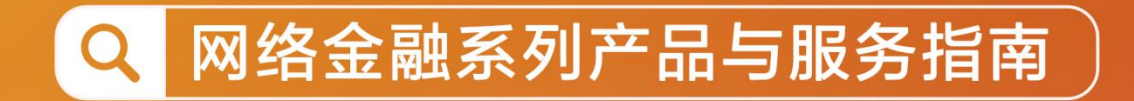

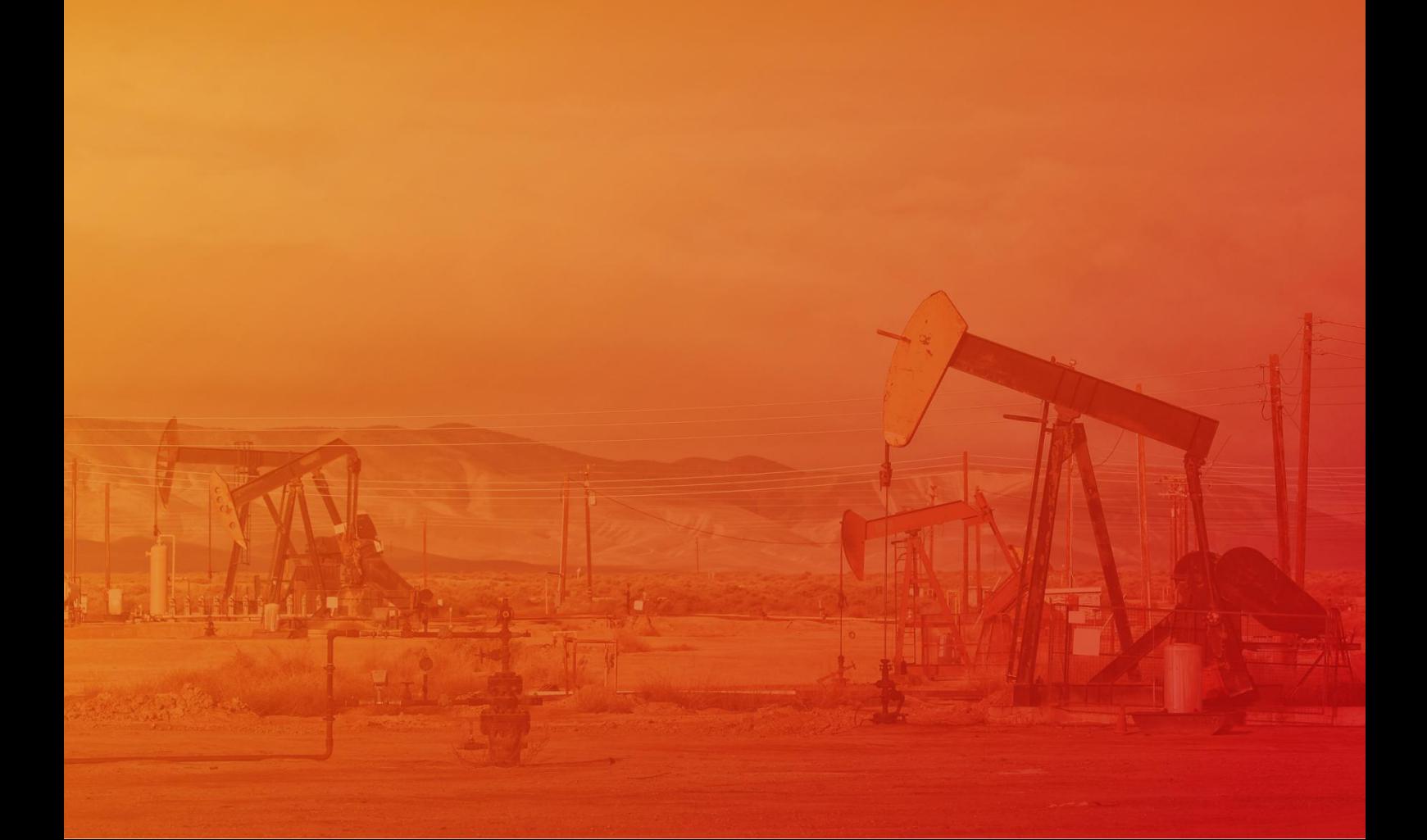

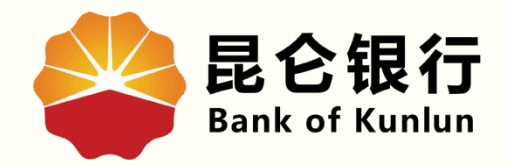

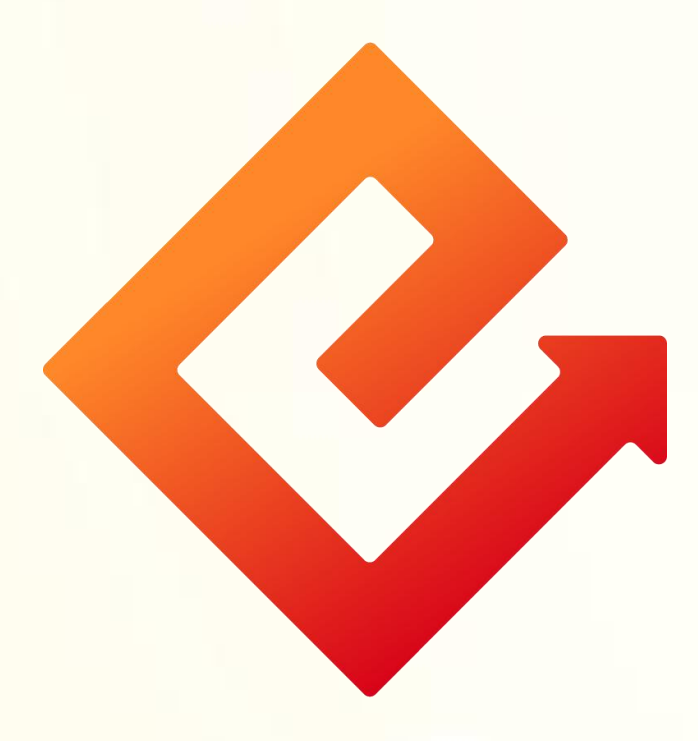

# --手机银行信用卡还款

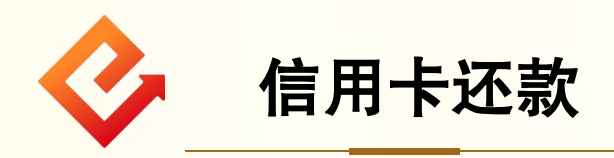

### 1.登录手机银行-我的-点击信用卡-进入信用卡首页-点击立 即还款。

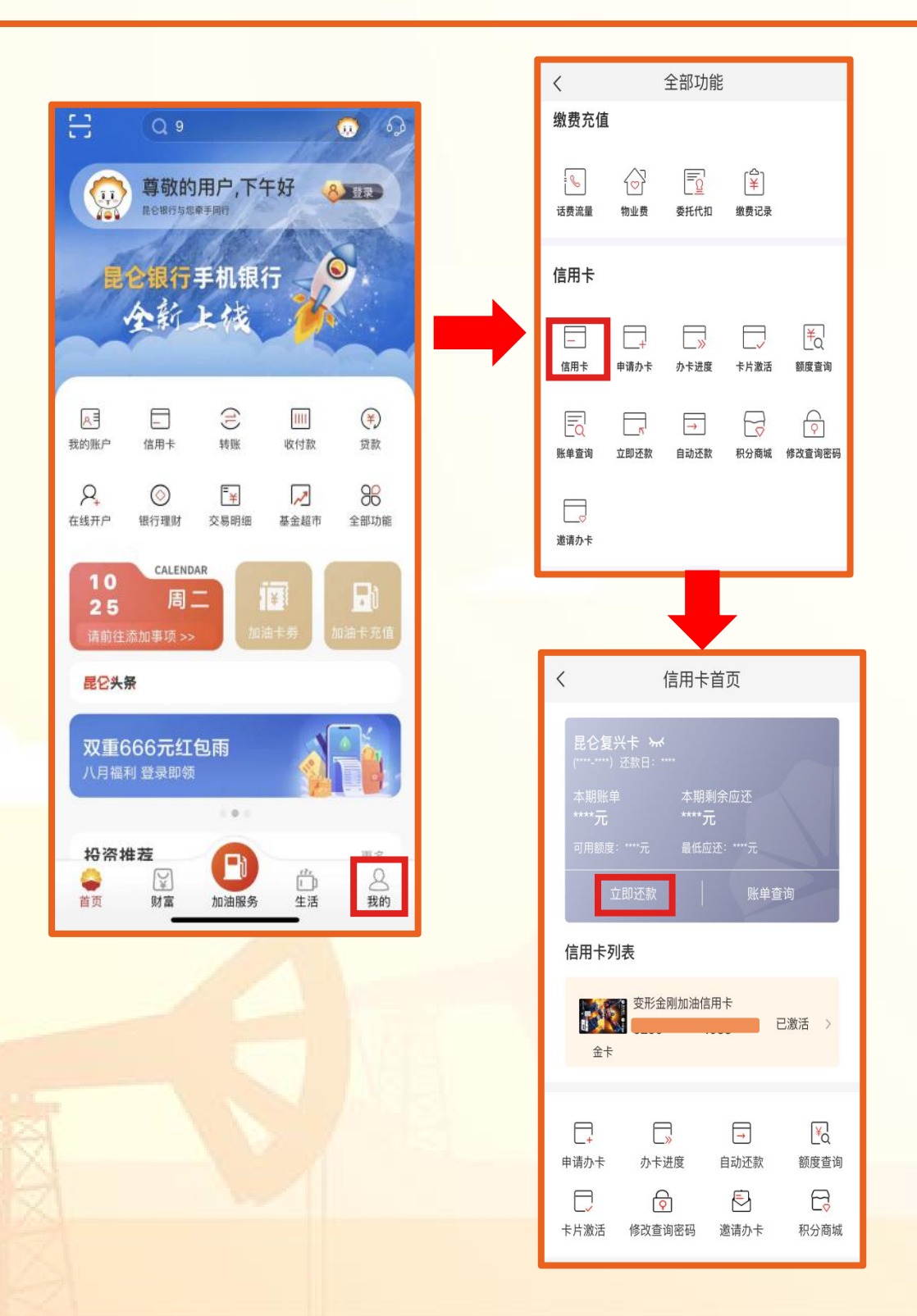

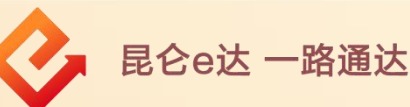

#### 2.点击最上方信用卡账户,可以切换信用卡账户。选择 或输入还款金额-选择付款账户。

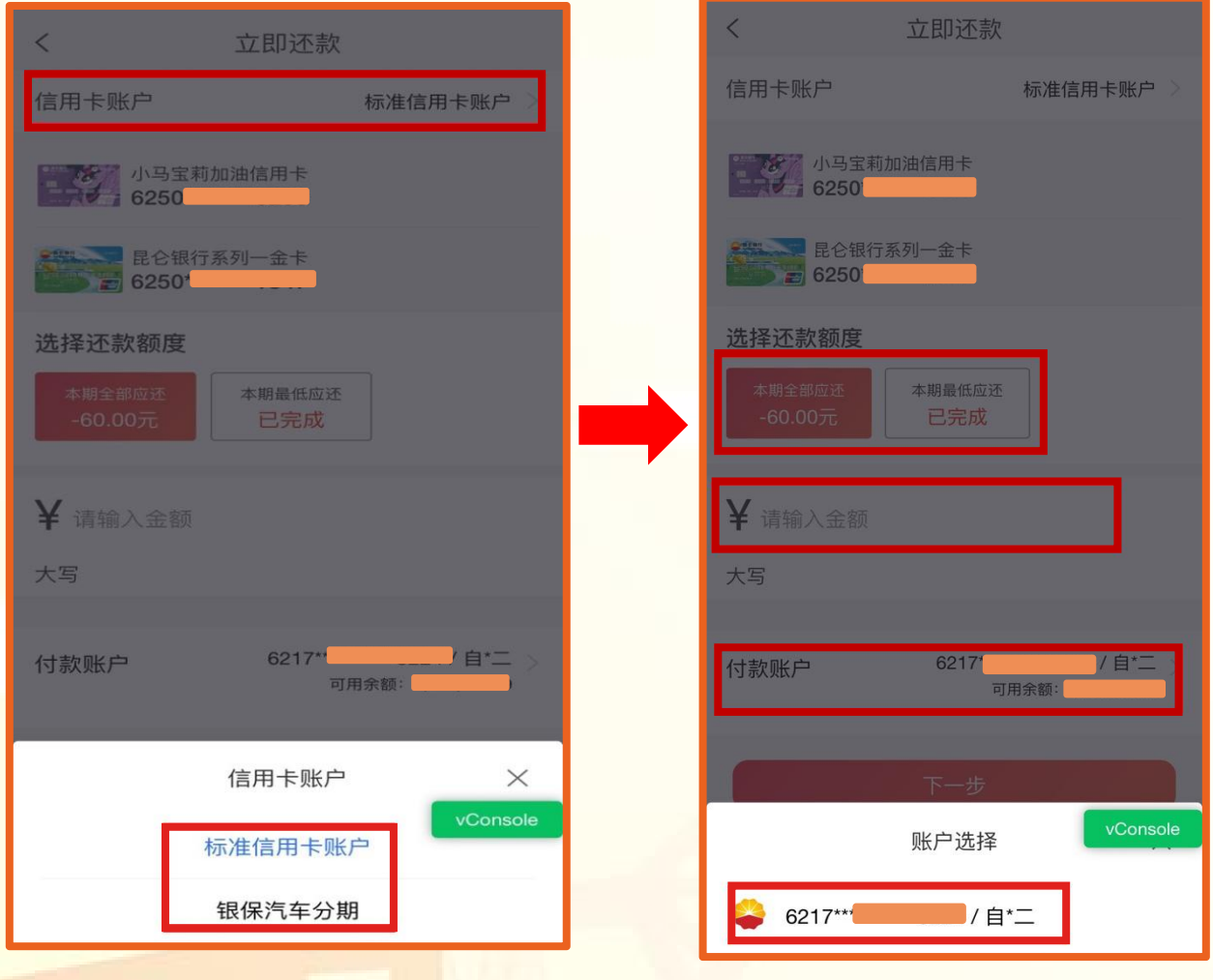

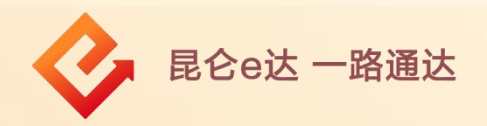

## 3.点击"下一步"后,输入付款账户的交易密码, 还款成功。

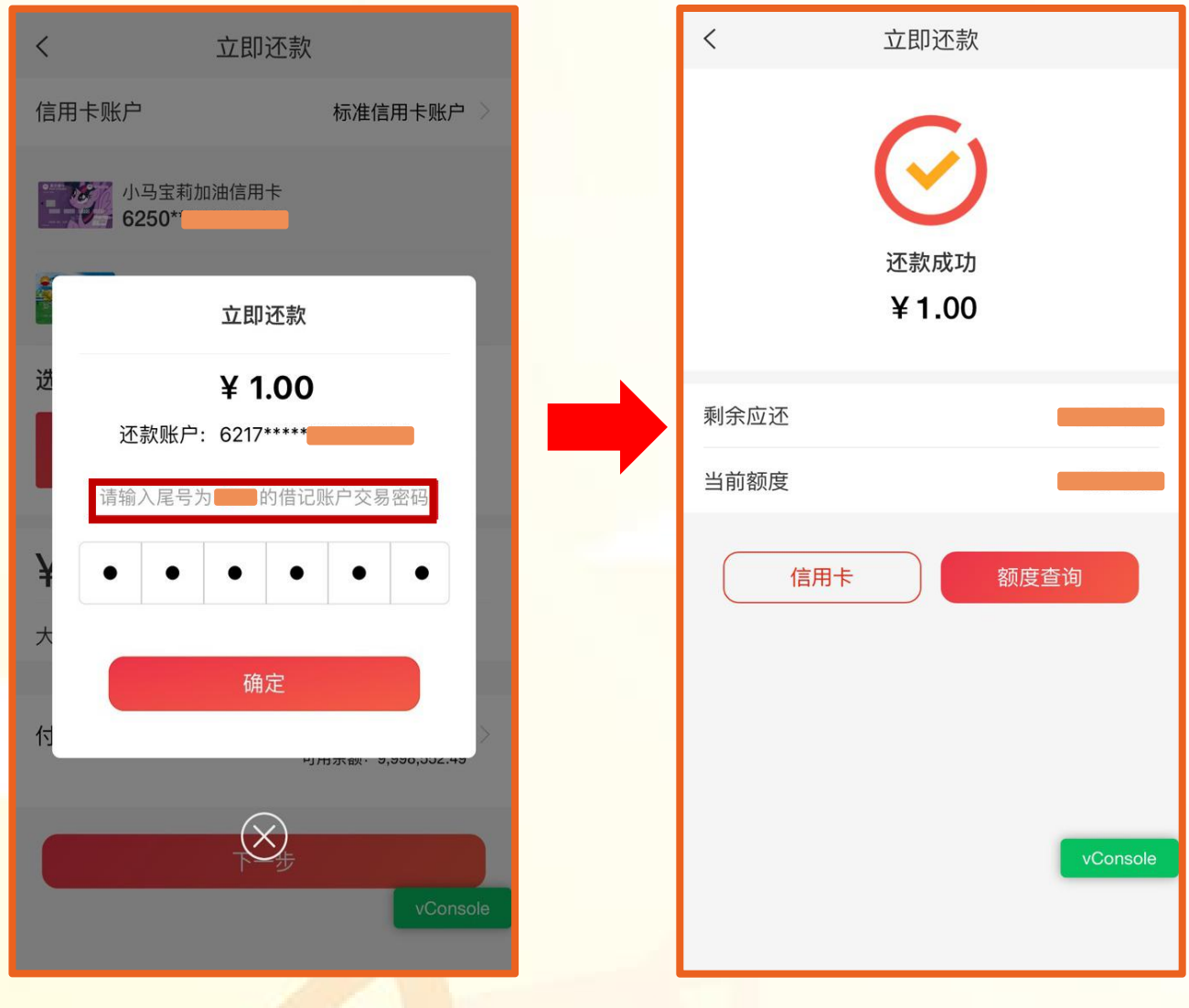

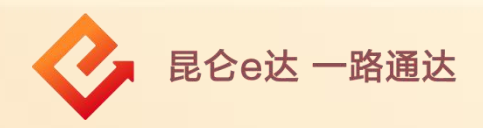

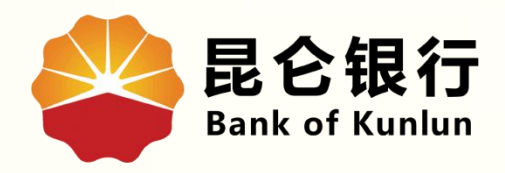

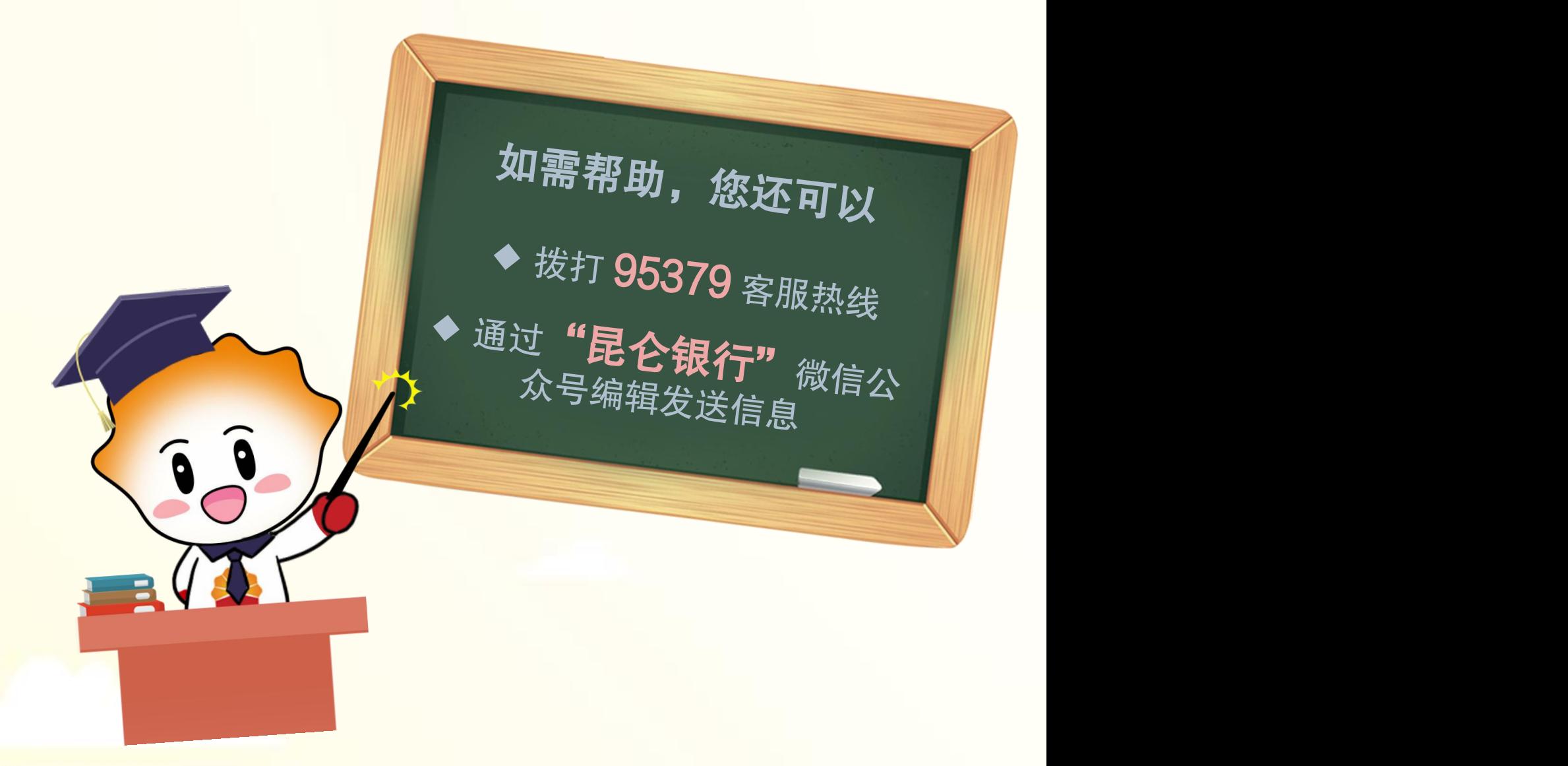

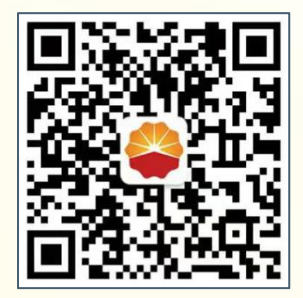

扫码关注

#### 昆仑银行微信公众号

运营服务中心远程金融中心制